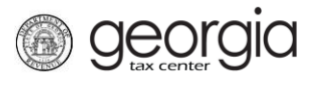

The following documentation provides information on how to file a return for Withholding Film Tax via the Georgia Tax Center.

**Note:** You will need the name of the Loan Out Company, FEIN, and the amount paid.

## **How to File a Withholding Film Tax Return:**

- 1. Log into the GTC website at [https://gtc.dor.ga.gov/.](https://gtc.dor.ga.gov/)
- 2. Find the **Withholding Misc** account under the **Summary** tab and click the **View Returns** hyperlink.
- 3. Locate the applicable filing period and click the **File Return** hyperlink.
- 4. Answer if you have had any activity on your Withholding Tax account for the quarter Click the **Next** button.
	- *No*: Continue to Step 8
	- *Yes*: Continue to Step 5
- 5. Click the **Add a Record** hyperlink.
- 6. Enter the **Loan Out Company Name**, **ID Type**, **ID**, **Ga Withholding ID** (if known), and **Amount Paid**. To add another Loan Out Company, click the **Add a Record** hyperlink. Once all entries have been completed, click the **Next** button.
- 7. If applicable, fill out the **Adjustment To Tax** field. Click the **Next** button.
- 8. Review the Summary page. If you need to go back and edit the return, use either the **Previous** button or the *Step Selector* at the top of the request. Once ready, click the **Submit** button.
- 9. Click **OK** to certify that the information on the return, to the best of your knowledge, is a true and complete return made in good faith for the period.

A confirmation page will appear. Click the **Print Confirmation** button or write down the confirmation number for your records